Navigation Tips – WebgatePrC Reporting Site

CCTS Contract Change Tracking System is available on the AASHTOWare Project WebgatePrC reporting site<https://webgateprc.fdot.gov/>

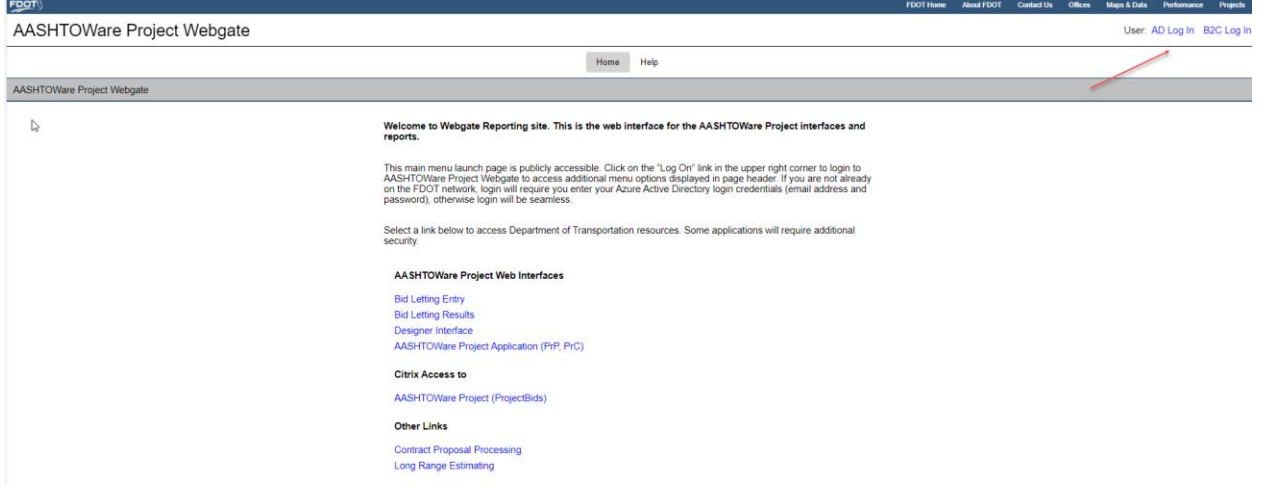

After login, if the user account has any role that starts with "PrC" in AASHTOWare Project, then **CCTS** will display in the menu header. PrC roles *excluded for CCTS access*.

- PrCInspector PrC Inspector
- PrCLDInspector PrC Lead Inspector
- PrCPTS PrC PTS DO Coordinator
- PrCPTSFE PrC PTS CO FE Admin
- PrCView PrC View
- PrCWVAC PrC Warranty/Value Added Coordinator

Elevated CCTS authority is granted to users with CCTS Admin rights, users with following PRC roles. CCTS Admin can search/select contracts statewide having PASS date of all previous fiscal year.

- PrCCCTSAdmin
- ADMIN

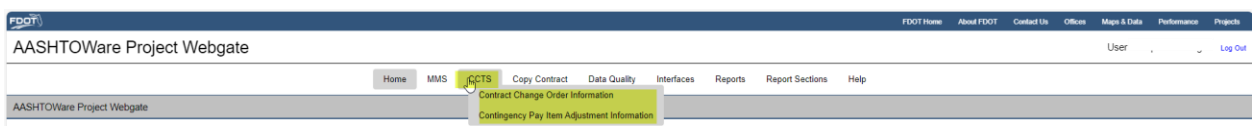

Hover over **CCTS** menu option and a submenu will display of the 2 different CCTS options:

- Contract Change Order Information
- Contingency Pay Item Adjustment Information

If you need to add detailed data for a contract change orders having an "Approved" status, choose the **[Contract Change Order Information](#page-1-0)** submenu item.

If you need to add detailed data for initial contingency items (0999 25, 2999 25, 0999 26) that have a "Approved" status payment estimate item other adjustment (CONF, CONN), choose the **[Contingency](#page-8-0)  [Pay item Adjustment](#page-8-0) Information** submenu item.

Navigation Tips – WebgatePrC Reporting Site

#### <span id="page-1-0"></span>**Contract Change Order Information:**

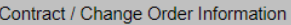

For selected contract, changes orders listed are only those of Approved status having Change Order Type code (CN, EA, SA, UN, WOTA). CCTS Change Order Information details can only be Added, Updated, or Deleted if contract status not 'Closed' and contract times PAID, PASS has no date.

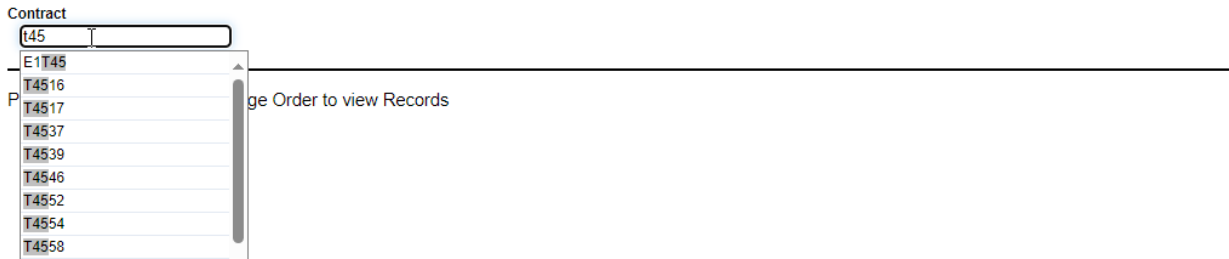

Search and select a contract number. Contract search limited to contracts having construction contract types and based on following unless user is a CCTS Admin:

- Contract's district match user's district.
- Contracts with no PASS date or with PASS date within the current fiscal year or PASS date within the previous fiscal year and today's date within the current fiscal year.

As start to type the contract number, a list of contracts will be listed of contracts that start with what was typed in the box labeled **Contract**. Not required to type the full contract number and search is not case sensitive so can use lower-or upper-case letters to search for contract. Once contracts are listed, select a contract from the list.

The next step is to select the change order number of the contract. Click on the dropdown box labeled **Change Order**. Only "Approved" change orders with the following CO types will be available for selection.

- CN-Contingency Supplemental Agreement
- EA-Time Extension Agreement
- SA-Supplemental Agreement,
- UN-Unilateral Supplemental Agreement
- WOTA-Contingency Work Order Time Adj

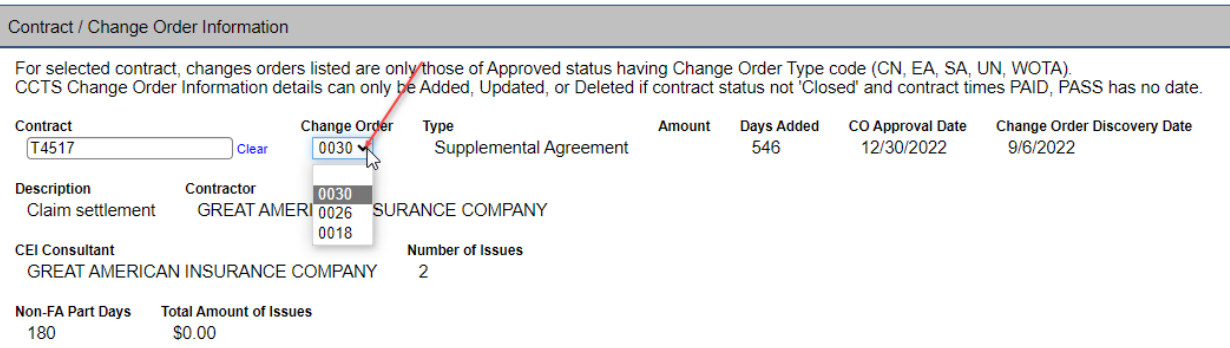

Once a CO number is selected the change order details will update to that of the selected CO.

- CO Type
- CO Amount
- CO Days Added

Navigation Tips – WebgatePrC Reporting Site

- CO Approval Date
- CO Discovery Date
- CO Description
- Prime Contractor
- CEI Consultant
- Non-FA Part Days
- Number of Issues
- Total Amount of Issues

The CCTS change order "Issues" information details will be displayed if already has existing data. **Information details can only be Added, Updated, or Deleted if contract status not "Closed" and contract times PAID, PASS have no date.** This applies to both CCTS Admins and Non-Admins.

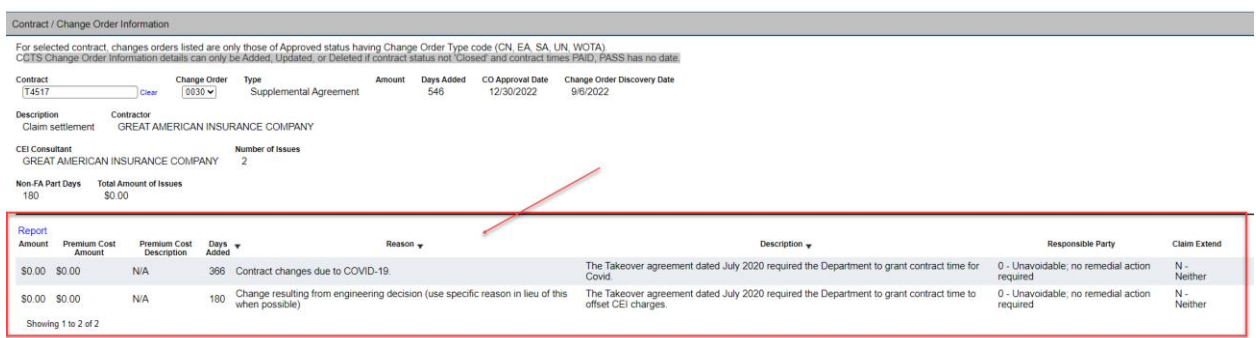

When allowed to **Add, Update** or **Delete** change order information details, an **Add Details** action link will be displayed for adding new detail records and for existing details, each will have **Update** and **Delete** action link. Refer to highlighted below.

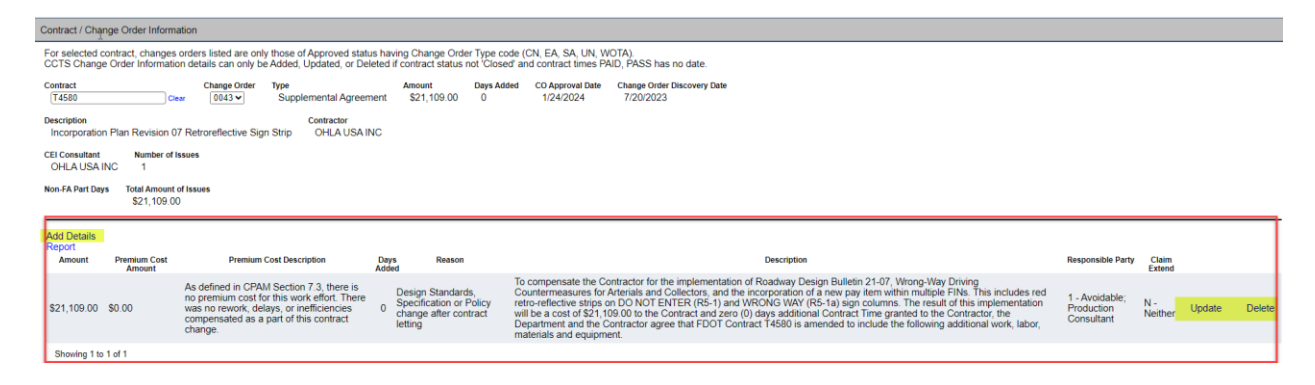

The detail information records will be refreshed after Add, Update, or Delete action. If the sum of the information details "Amount" is greater than the Change Order Amount, a warning message will be displayed Warning the Total Amount of Issues is greater than the Change Order amount.

#### **ADD - Change Order "Issues" Detail:**

To add additional detail information, select the **Add Details** action link and the **Add Details** data window will be displayed in the foreground. Fields available for data entry are the following with those required indicated with a red star symbol:

Navigation Tips – WebgatePrC Reporting Site

- $\bullet$  Amount  $\star$
- Premium Cost Amount \*
- Premium Cost Description
- Days Added  $\star$
- Reason *(dropdown list)*
- Responsible Party *(dropdown list)*
- Claim Extend **★** (dropdown list)
- Description  $\star$

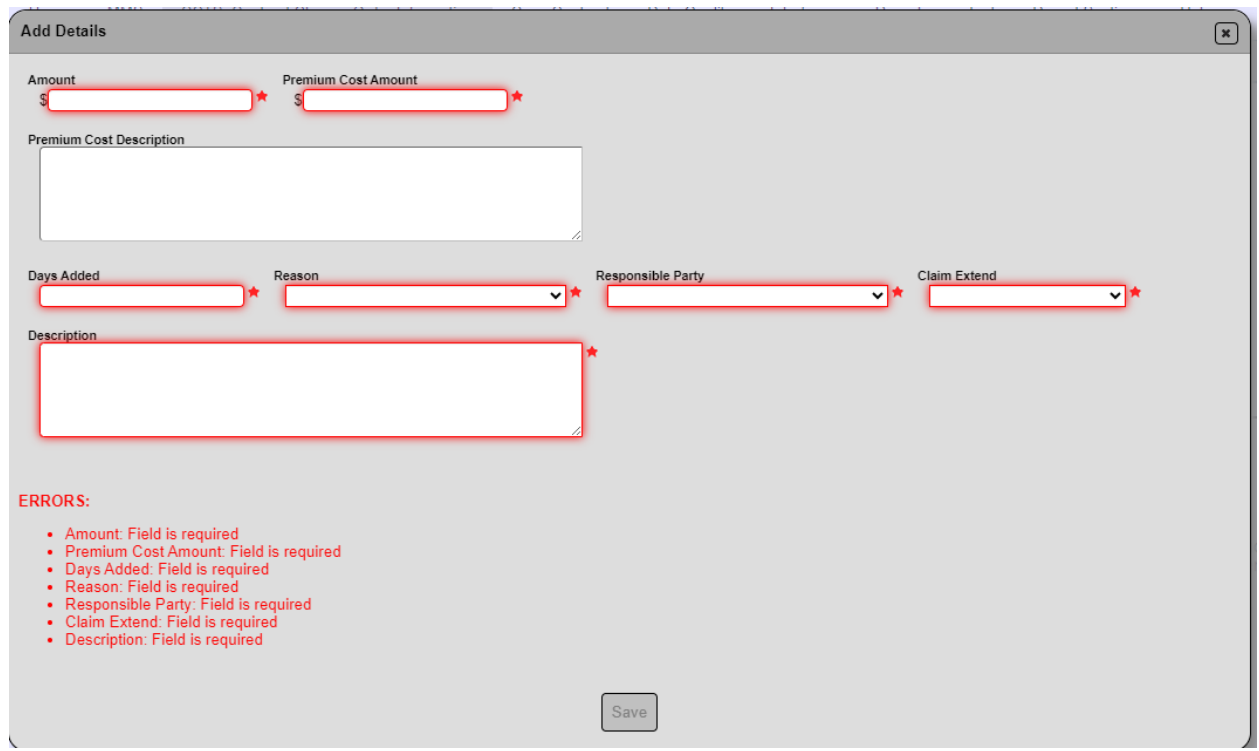

For time extension agreement change orders will not allow you to enter in a dollar amount – the field will be grayed out.

The system will not allow you to enter in an invalid value for reason code, responsible party, or claim/extend code, these fields are dropdowns for selecting the appropriate value. If enter in a premium cost amount, then the premium cost description should be populated.

After data entry is completed, click on the SAVE button and the information details will be refreshed. If not want to save the data entered, click on the upper right corner  $\mathbb{R}$  icon to cancel the save action. A message will be displayed if the **Add Details** was successful or not.

Add Details was successful

 $n<sub>1</sub>$ 

Navigation Tips – WebgatePrC Reporting Site

#### **DELETE - Change Order "Issues" Detail:**

If need to delete a detail record, select the appropriate **Delete** action link of the detail record to delete. If select delete, a popup message will display to confirm or cancel the delete action.

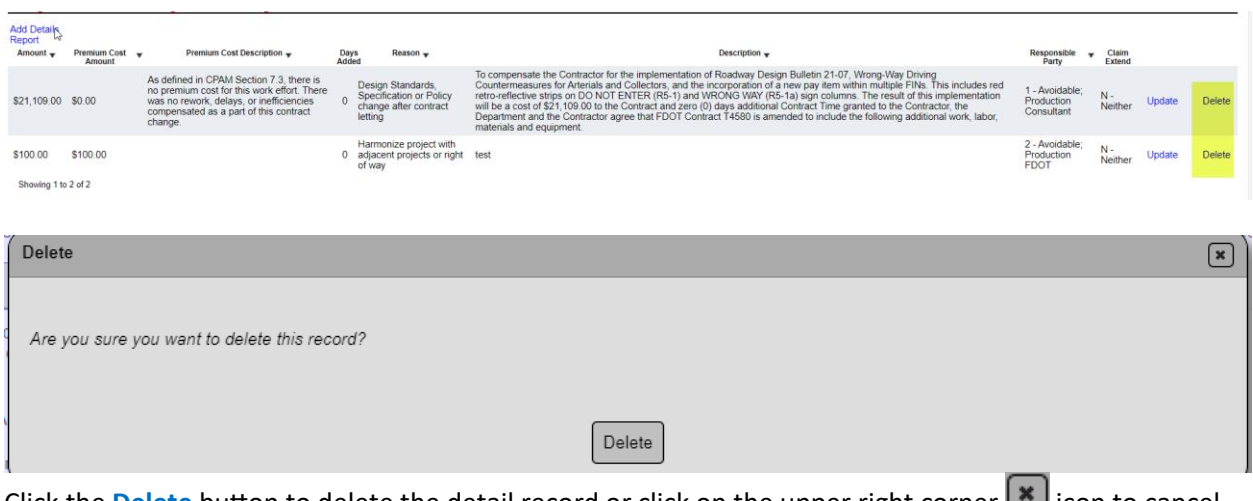

Click the **Delete** button to delete the detail record or click on the upper right corner icon to cancel the delete action. A message will be displayed if the **Delete** was successful or not.

Delete was <a>

#### **UPDATE - Change Order "Issues" Detail:**

If need to update a detail record, select the appropriate **Update** action link of the detail record to update and the **Update** data window will be displayed in the foreground.

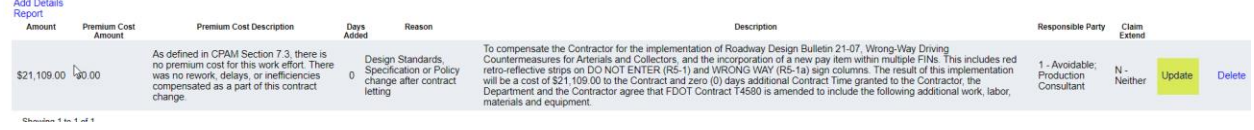

Navigation Tips – WebgatePrC Reporting Site

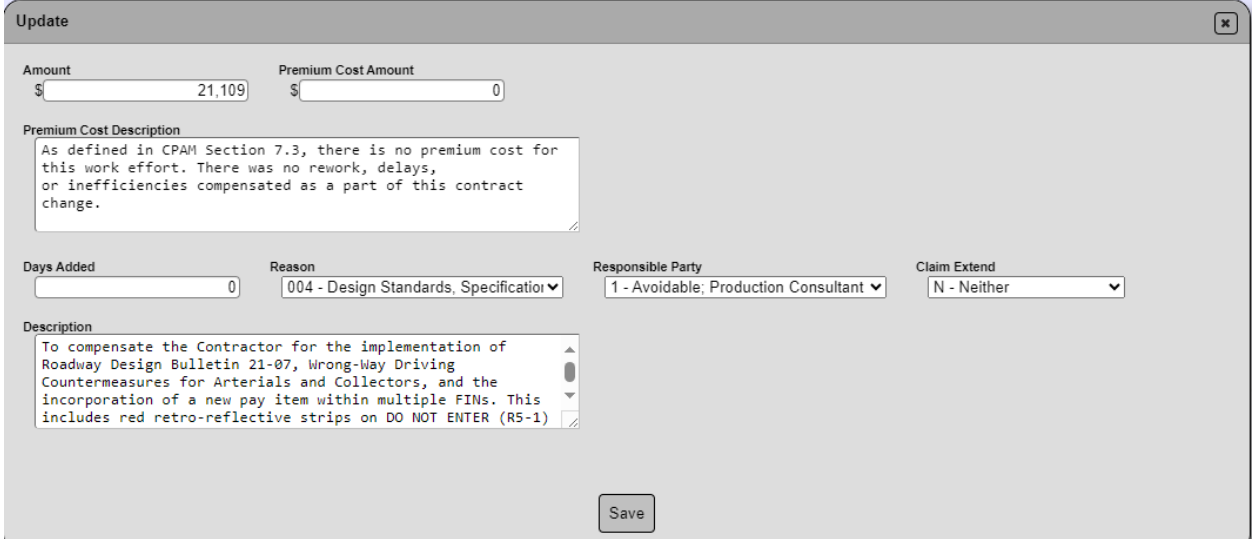

After data updates are completed, click on the SAVE button and the information details will be

refreshed. If not want to save the data updated, click on the upper right corner  $\mathbf{X}$  icon to cancel the save action.

A message will be displayed if the **Update** was successful or not.

Update was successful

#### **REPORT - Change Order "Issues" Detail:**

If need to generate a report of the change order detail records or export them, select the **Report** action link as highlighted below.

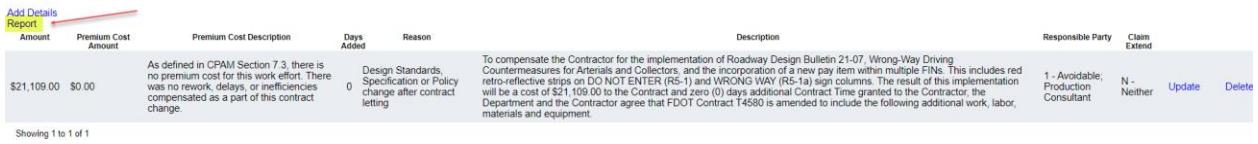

While the report is being generated a new browser tab will open and when the report is rendered as PDF, a Download prompt to "Open" or "Save as" will be displayed. The report name will default to "CCTSReport.pdf". Either of these 2 options can be used to print or save report.

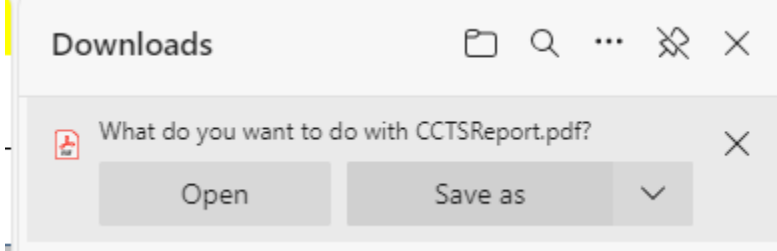

If select "Open" from Downloads prompt, the report will open in a new browser window. Then can choose the print icon or the save icon as highlighted below.

Navigation Tips – WebgatePrC Reporting Site

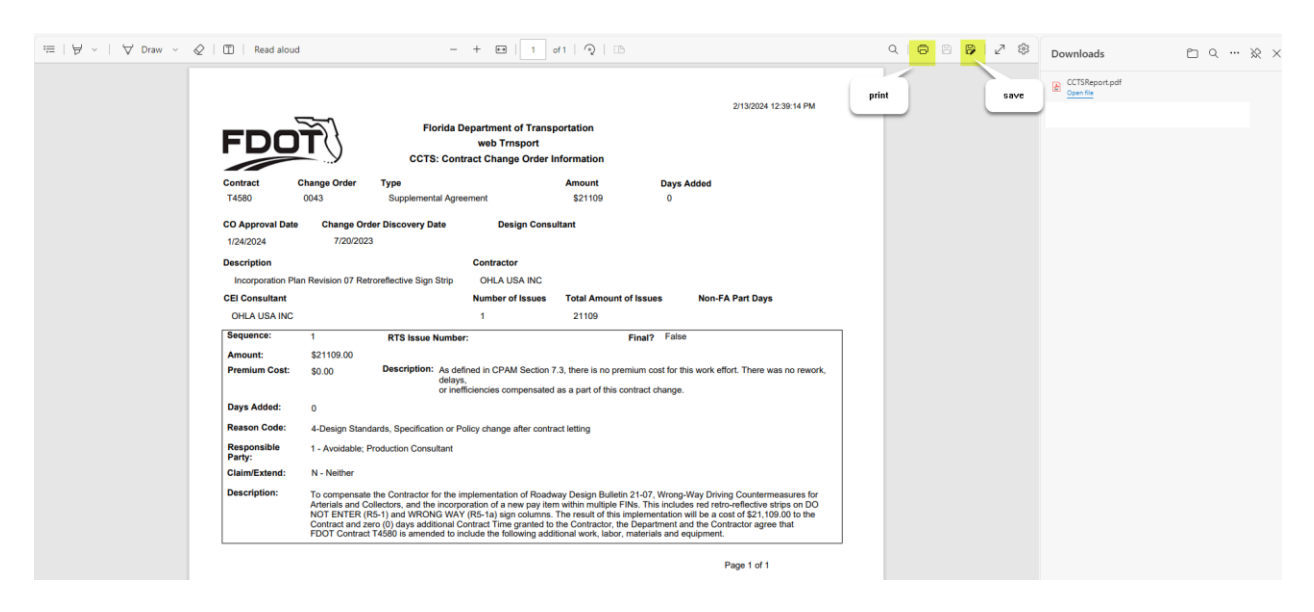

If select "Save as" from the Downloads prompt, a File Explorer dialog window will be displayed to save report to computer or network location. Navigate to location to save report. May change the default report name to different name if needed and then select the **Save** or **Cancel** button.

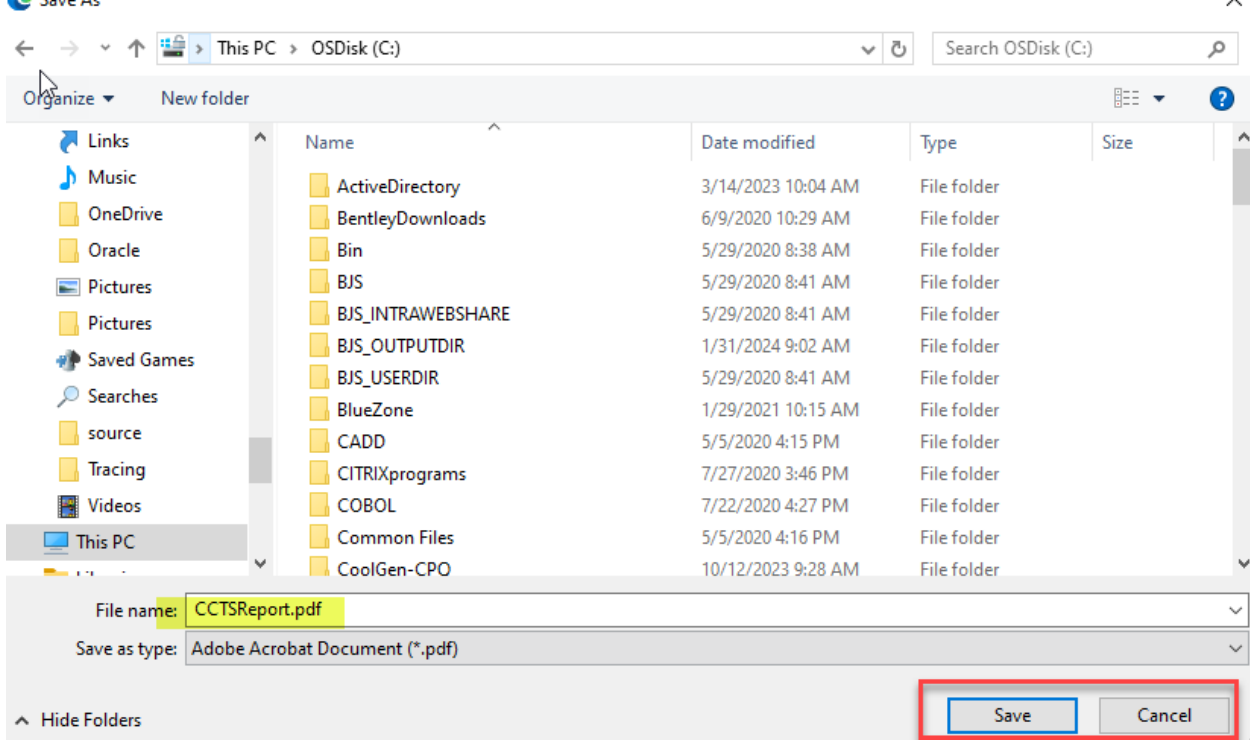

 $\checkmark$ 

Navigation Tips – WebgatePrC Reporting Site

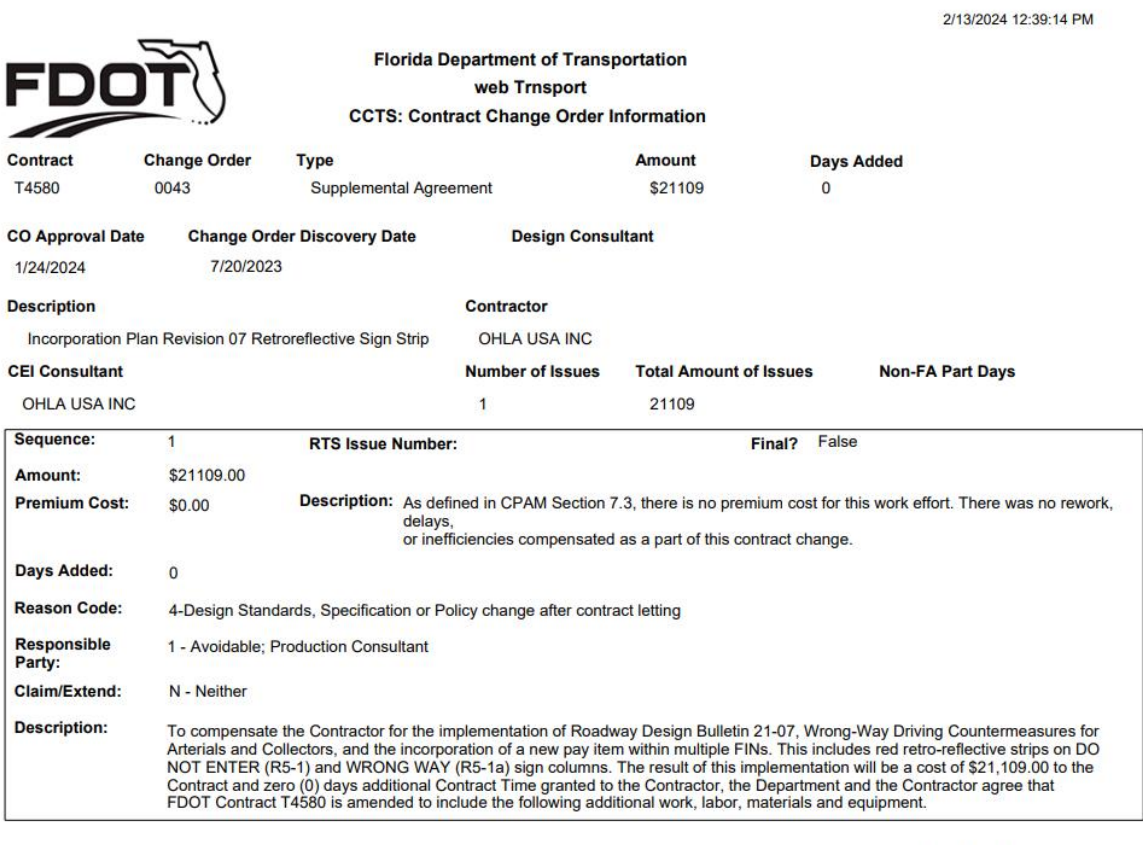

Page 1 of 1

Navigation Tips – WebgatePrC Reporting Site

#### <span id="page-8-0"></span>**Contingency Pay Item Adjustment Information:**

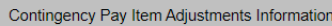

Contract search criteria; contracts having contingency items (0999 25, 2999 25, 0999 26) with item adjustment types (CONF, CONN). CCTS Contingency Pay Item Adjustments Information details can only be Added, Updated, or Deleted if contract status not 'Closed' and contract times PAID, PASS has no date

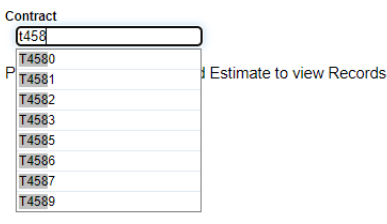

Search and select a contract number. Contract search limited to contracts having construction contract types and based on following unless user is a CCTS Admin:

- Contract's district match user's district.
- Contracts with no PASS date or with PASS date within the current fiscal year or PASS date within the previous fiscal year and today's date within the current fiscal year.

As start to type the contract number, a list of contracts will be listed of contracts that start with what was typed in the box labeled **Contract**. Not required to type the full contract number and search is not case sensitive so can use lower-or upper-case letters to search for contract. Once contracts are listed, select a contract from the list.

The next step is to select the pay estimate number of the contract. Click on the dropdown box labeled **Estimate**. *Only contract estimates having contingency items (0999 25, 2999 25, 0999 26) and "Approved" pay estimates with the following other item adjustment types will be available for selection.*

- CONF Contingency-Part Work Order Amt
- CONN Contingency-Non-Part Work Order Amt

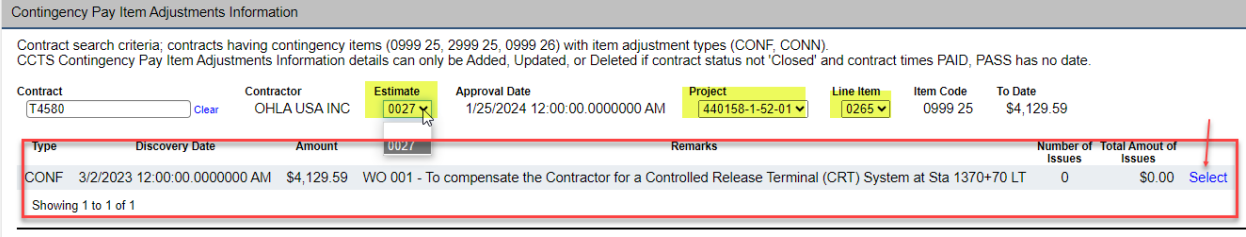

Please select a Line Item Adjustment to view Initial Contingency Pay Items

Once an **Estimate** number, **Project** number, and **Line Item** number is selected the contingency pay item adjustment information details will update to that of selected.

- Prime Contractor
- Estimate Approval Date
- Item Code
- Amount To-Date

The Other Item Adjustment Types (CONF, CONN) of the selected estimate, project, and item line number are listed. Each will have a **Select** action link. Click on the **Select** action link to view the CCTS contingency pay item adjustment "Issues" details. Refer to highlighted above.

Navigation Tips – WebgatePrC Reporting Site

- Other Item Adjustment Type detail *(row displayed per type CONF, CONN)*
	- o Item Adjustment Type
	- o Item Adjustment Discovery Date
	- o Item Adjustment Amount
	- o Item Adjustment Remarks
	- o Item Adjustment Number of Issues
	- o Item Adjustment Total Amount of Issues

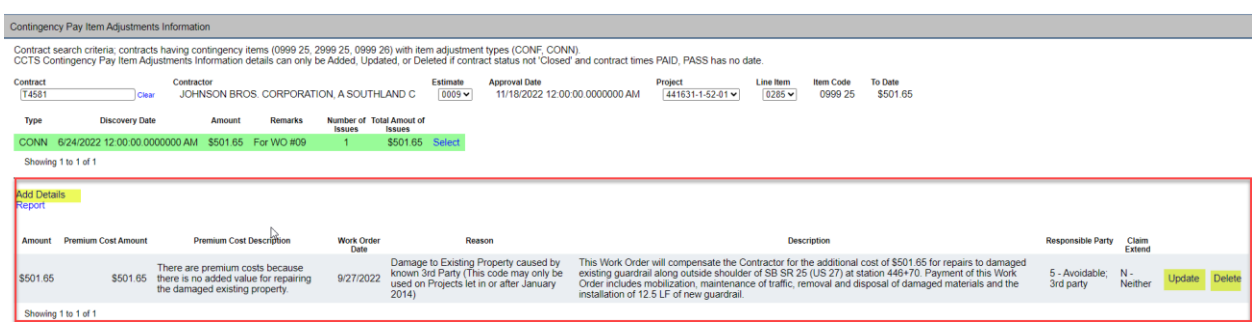

The CCTS contingency pay item adjustment "Issues" details information will be displayed if already has existing data. **Information details can only be Added, Updated, or Deleted if contract status not "Closed" and contract times PAID, PASS have no date.** This applies to both CCTS Admins and Non-Admins.

When allowed to **Add, Update** or **Delete** contingency pay item adjustment "Issues" details, an **Add Details** action link will be displayed for adding new detail records and for existing details, each will have **Update** and **Delete** action link. Refer to highlighted above.

The detail information records will be refreshed after Add, Update, or Delete action. If the sum of the information details "Amount" is greater than the Pay Estimate Line Item Amount, a warning message will be displayed Warning the Total Amount of Issues is greater than the Estimate Line amount.

#### **ADD – Contingency Pay Item Adjustment "Issues" Detail:**

To add additional detail information, select the **Add Details** action link and the **Add Details** data window will be displayed in the foreground. Fields available for data entry are the following with those required indicated with a red star symbol:

- Amount  $\star$
- Work Order Date  $\star$
- Premium Cost Amount  $\star$
- Premium Cost Description
- Reason★ (dropdown list)
- Responsible Party *(dropdown list)*
- Claim Extend **\*** (*dropdown list*)
- $\bullet$  Description  $\star$

Navigation Tips – WebgatePrC Reporting Site

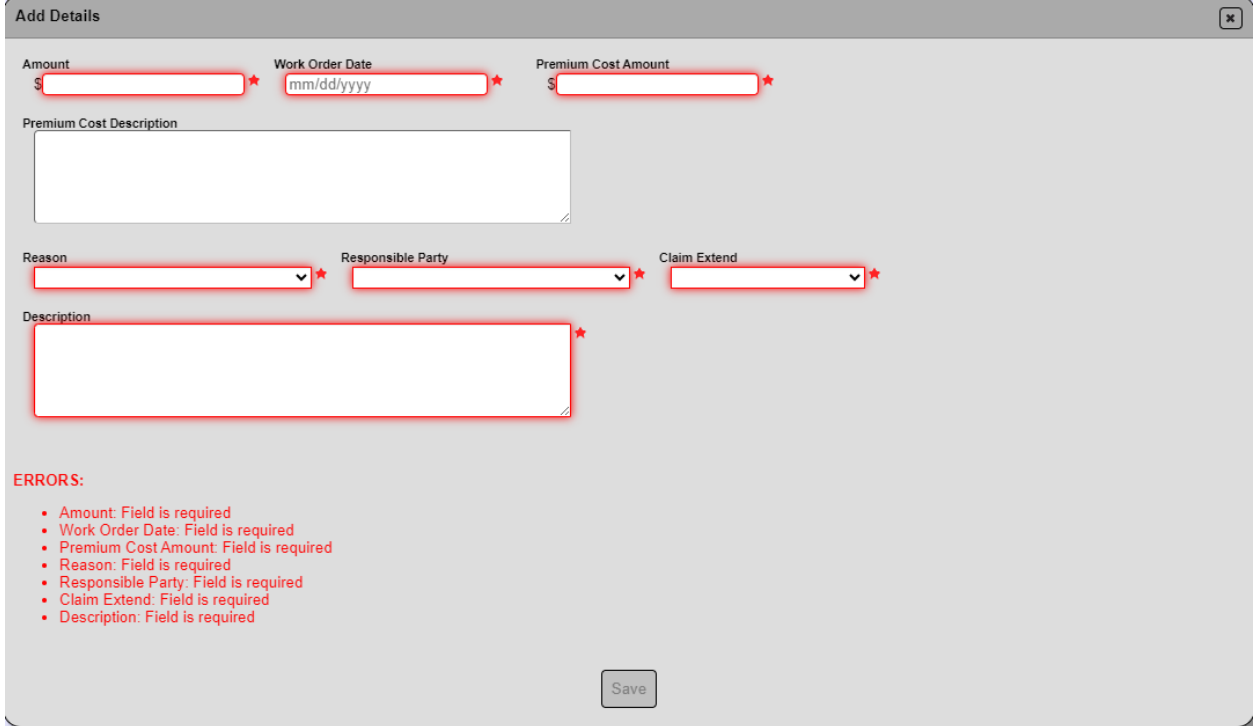

The system will not allow you to enter in an invalid value for reason code, responsible party, or claim/extend code, these fields are dropdowns for selecting the appropriate value. If enter in a premium cost amount, then the premium cost description should be populated.

After data entry is completed, click on the SAVE button and the information details will be refreshed. If

not want to save the data entered, click on the upper right corner  $\Box$  icon to cancel the save action. A message will be displayed if the **Add Details** was successful or not.

Add Details was successful  $\mathbb{R}$ 

#### **DELETE - Contingency Pay Item Adjustment "Issues" Detail:**

If need to delete a detail record, select the appropriate **Delete** action link of the detail record to delete. If select delete, a popup message will display to confirm or cancel the delete action.

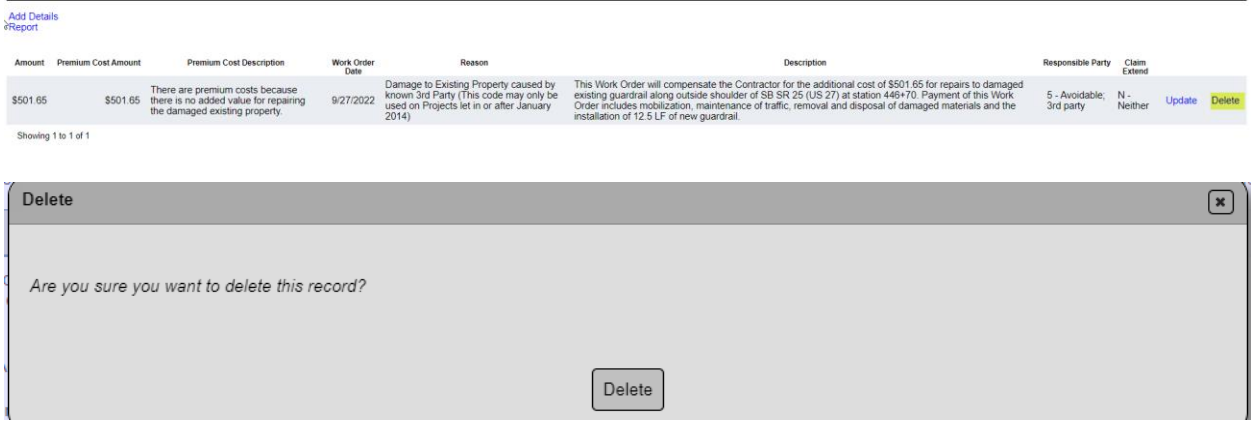

Navigation Tips – WebgatePrC Reporting Site

Click the **Delete** button to delete the detail record or click on the upper right corner **in the lie on to cancel** the delete action. A message will be displayed if the **Delete** was successful or not.

Delete was <mcessful

#### **UPDATE - Contingency Pay Item Adjustment "Issues" Detail:**

If need to update a detail record, select the appropriate **Update** action link of the detail record to update and the **Update** data window will be displayed in the foreground.

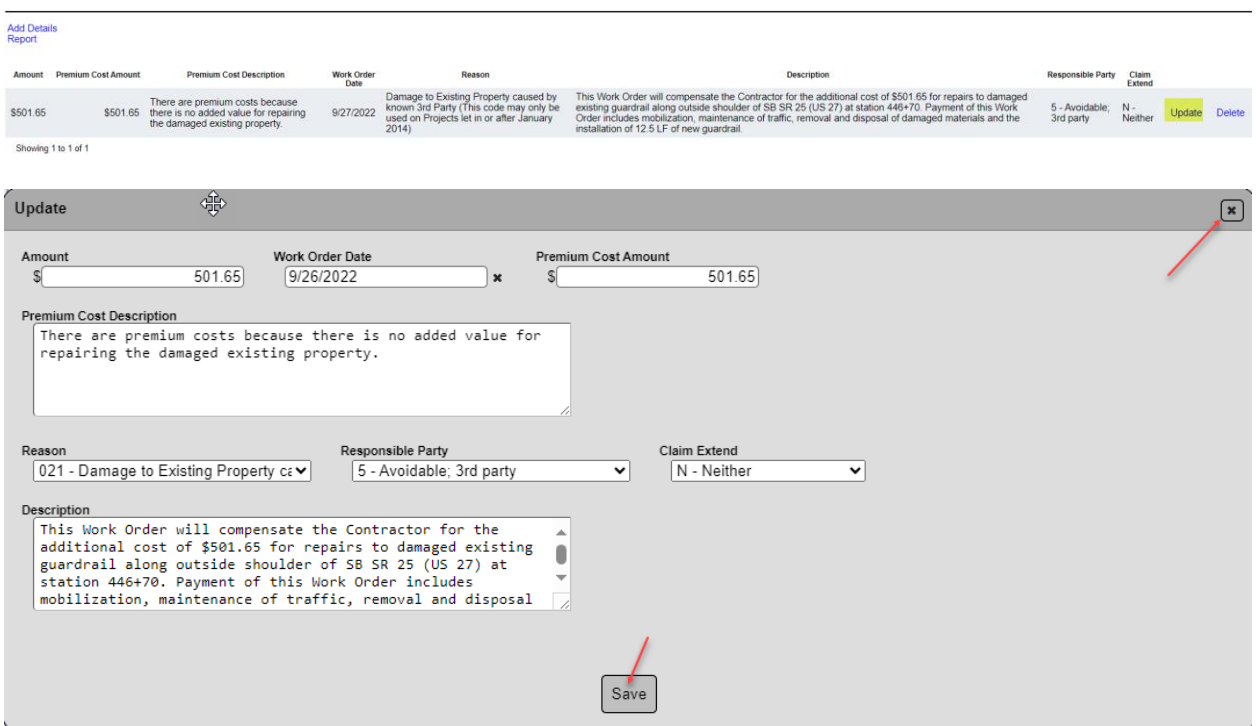

After data updates are completed, click on the SAVE button and the information details will be

refreshed. If not want to save the data updated, click on the upper right corner  $\mathbf{\ast}$  icon to cancel the save action.

A message will be displayed if the **Update** was successful or not.

Update was successful

#### **REPORT - Contingency Pay Item Adjustment "Issues" Detail:**

If need to generate a report of the contingency pay item adjustment detail records or export them, select the **Report** action link as highlighted below.

Navigation Tips – WebgatePrC Reporting Site

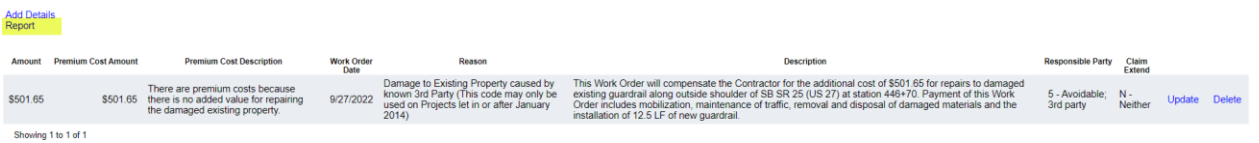

While the report is being generated a new browser tab will open and when the report is rendered as PDF, a Download prompt to "Open" or "Save as" will be displayed. The report name will default to "ContingencyPAyItemAdjustment.pdf". Either of these 2 options can be used to print or save report.

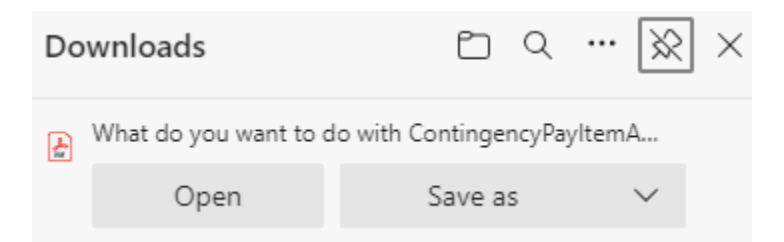

If select "Open" from Downloads prompt, the report will open in a new browser window. Then can choose the print icon or the save icon as highlighted below.

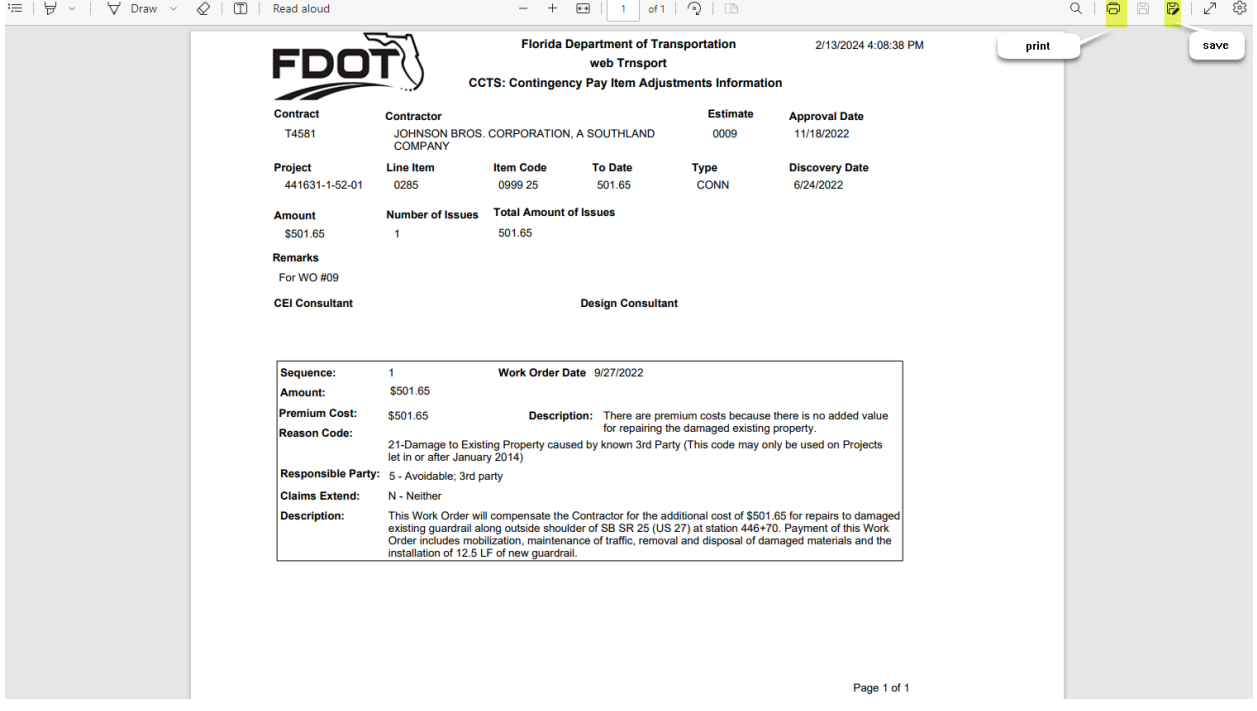

If select "Save as" from the Downloads prompt, a File Explorer dialog window will be displayed to save report to computer or network location. Navigate to location to save report. May change the default report name to different name if needed and then select the **Save** or **Cancel** button.

Navigation Tips – WebgatePrC Reporting Site

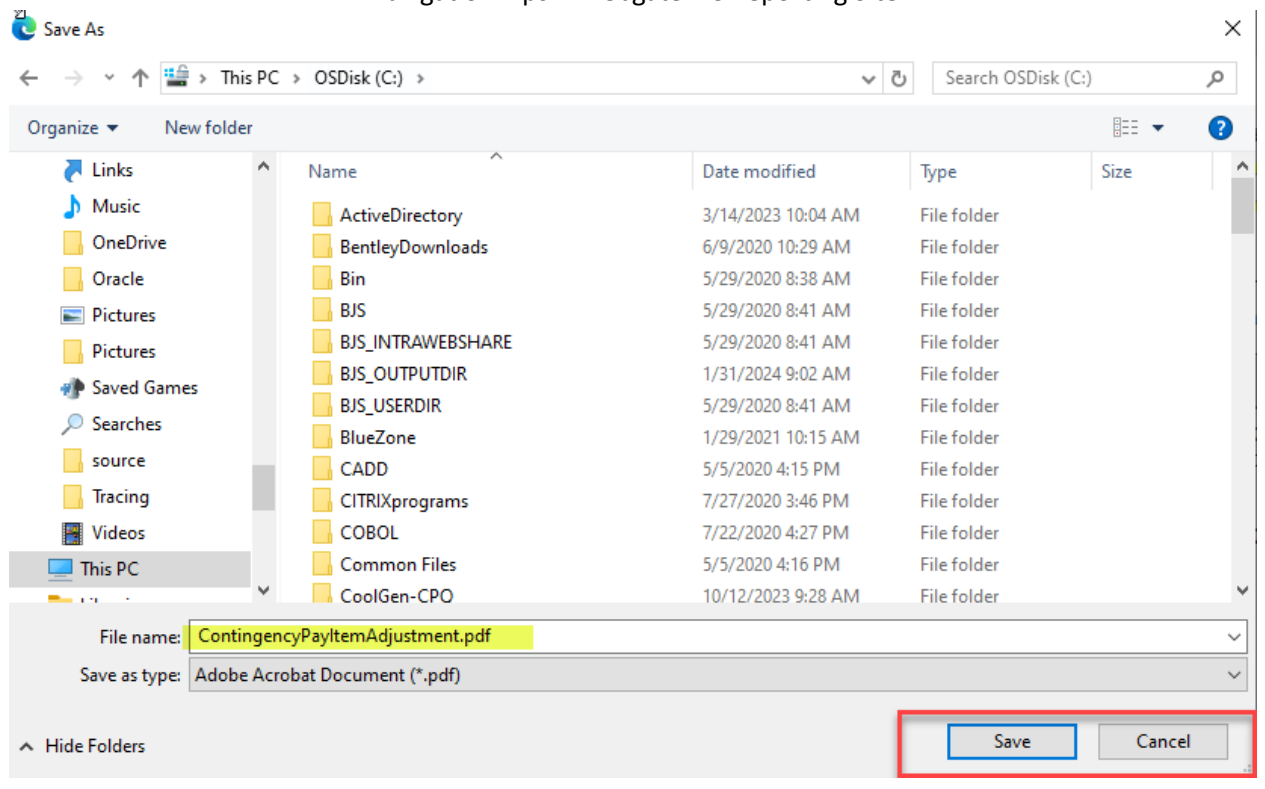

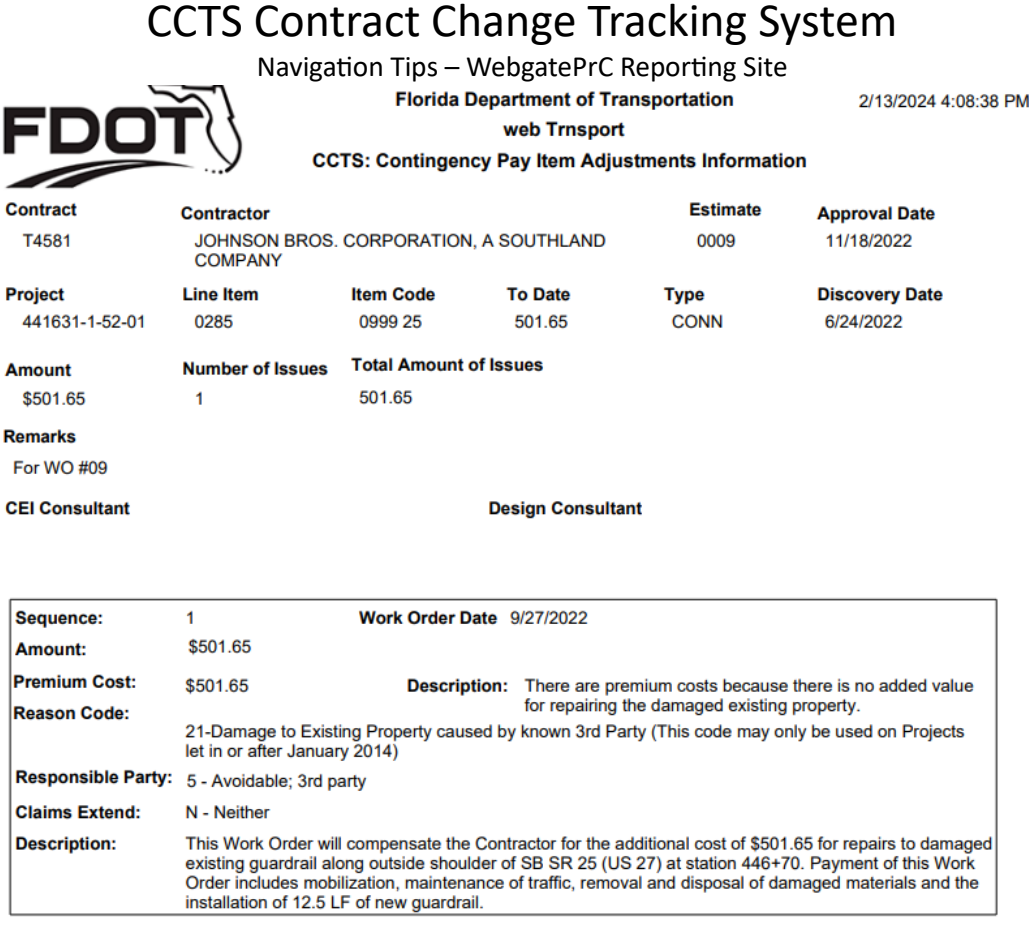

Page 1 of 1